# カード番号登録キット Xe

# 取扱い説明書

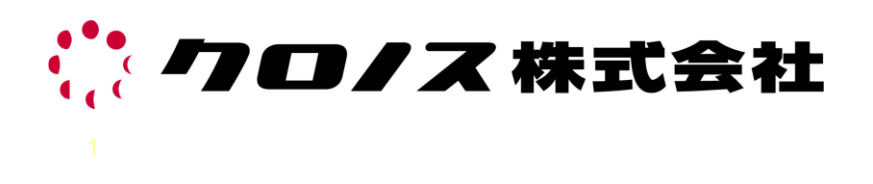

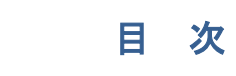

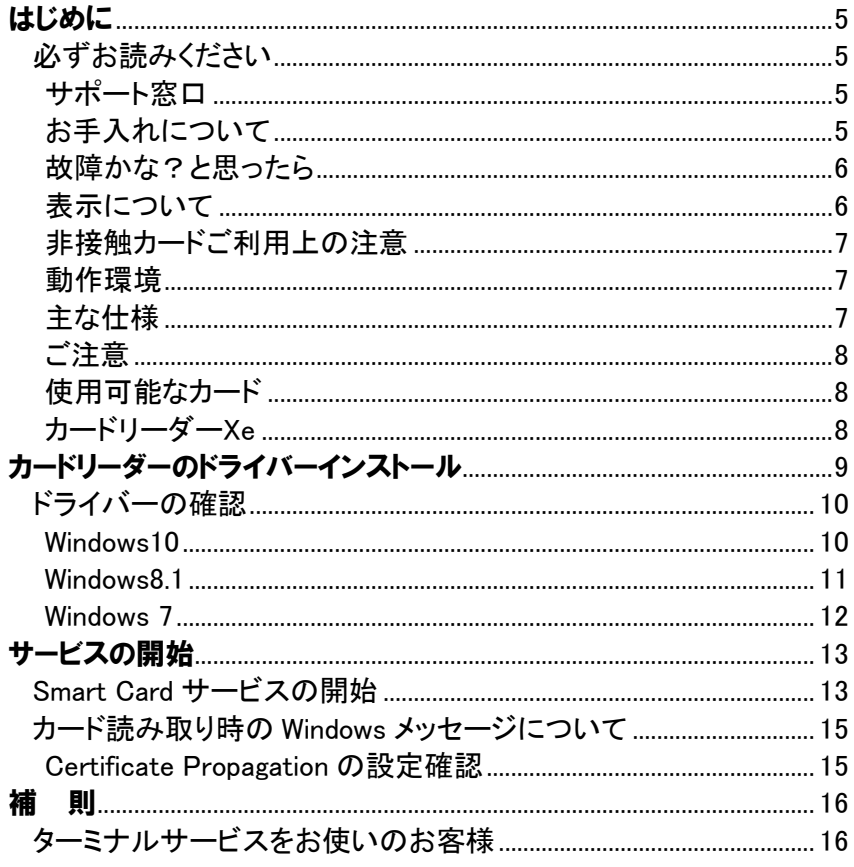

## はじめに

<span id="page-4-0"></span>このたびは、「カード番号登録キット」をお買上げいただき、まことにありがとうございます。 このシステムをご使用の前に、取扱説明書をご一読いただき、正しい使い方でご活用くださいます ようお願い申し上げます。また、操作がご不明な場合など、その都度ご覧ください。

#### <span id="page-4-1"></span>必ずお読みください

本装置の故障、誤動作、不具合、あるいは停電などの外部要因によって、通信などの機会を逸した ために生じた損害などの純粋経済損害につきましては、当社は一切その責任を負いかねますので、 あらかじめご了承ください。

ID カードを Suica でご利用の場合は以下についてご注意ください。

- ① 使用される ID カードが Suica であっても、JR 東日本が本商品・サービスの内容・品質を保 証するものではありません。ご注意ください。
- ② JR東日本の都合により、予告なく Suica カードが交換されることがあります。
- ③ Suica カードを利用する上で不明な点がありましたら、お買い上げいただきました販売会 社、またはクロノス株式会社までお問合せください。
- ④ 「Suica」は JR 東日本の登録商標です。
- ⑤ 本システムでの Suica カードの利用は承認されています。

#### <span id="page-4-2"></span>サポート窓口

この製品は厳重な品質管理と検査を経て出荷しておりますが、万一故障または不具合があり ましたら、以下のお問い合わせ先までご連絡ください。

- ●メール受付 受付のみ 365 日 24 時間対応 mail: support@xronos-inc.jp
- ●電話受付 十曜•日曜•祝祭日•弊社休業日を除く Tel 03-3252-7773
- ●FAX受付 受付のみ 365 日 24 時間対応 Fax 03-6853-7781 午前 9 時 30 分~午前 11 時 45 分、午後 1 時~午後 5 時 30 分

#### <span id="page-4-3"></span>■お手入れについて

- 汚れた時は、柔らかい布やティッシュペーパ^などで、きれいに拭き取ってください。
- 汚れのひどいときは、水で薄めた中性洗剤に柔らかい布をひたし、固くしぼってから拭き 取り、乾いた布で仕上げてください。
- アルコール、シンナー、ベンジン等は使わないでください。
- 化学ぞうきんをご使用の際は、その注意書きに従ってください。
- 殺虫剤等揮発性のものをかけたり、ゴムやビニール製品に長時間接触させると、変質す ることがあります。

#### <span id="page-5-0"></span>▌故障かな?と思ったら

以下の点をご確認ください

- 必要なソフトウェアは正しくインストールされていますか?
- ケーブルは正しく接続されていますか?
- お使いのコンピュータは、「必要なシステム構成」に記載されている動作環境を満たして いますか?
- 適合カードを使用していますか?

確認の結果、カードが認識されない場合にはサポート窓口までお問い合わせください

#### <span id="page-5-1"></span>▌表示について

この取扱説明書では、あなたや他の人々への危害や財産への損害を未然に防ぎ、本装置を安 全にお使いいただくために守っていただきたい事項を表しています。その表示と図記号の意 味は次のようになっています。内容をよく理解してから本文をお読みください。

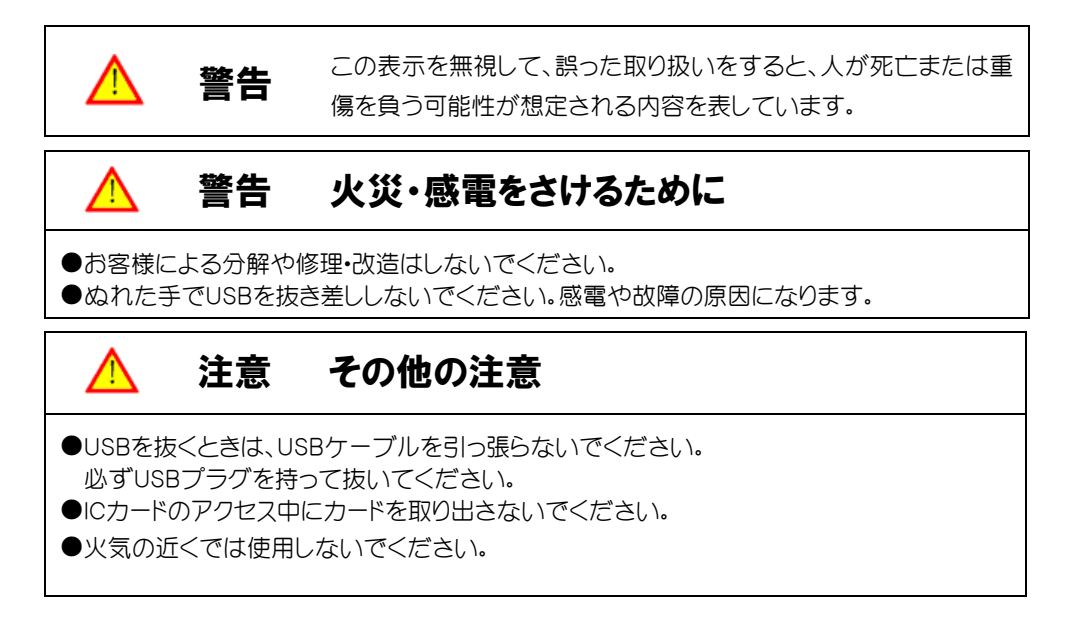

#### <span id="page-6-0"></span>非接触カードご利用上の注意

#### ● 読取時

本システムは非接触IC カードが固有にもつID番号を読み取っています。財布やパスケー スなどに複数枚の非接触 IC カードがある場合は、本システムで登録されたカード以外を 読み取って「エラー」として判定する場合あります。カードが複数枚ある場合は、ケースか ら取り出してご使用ください。

また、 FeliCa 用の 交通系パスケースに TYPE-A カード を入れると 著しく感度が低下し ます(これは FeliCa に特性をマッチングさせているので、TYPE-A が影響を受けるため です)。この場合も ケースからカードを取り出してご使用ください。

#### ● 携帯方法

非接触 IC カードには、IC チップが内蔵されています。携帯する際には以下の行為は差し 控えてください。中の IC が破損します。

① 財布の中でコインと一緒に保管。

② お尻の後ろポケット等、湾曲や圧力がかかる可能性のある場所での保持。

#### ● 商品構成

・非接触カードリーダー

・DVD

・本取扱説明書(操作マニュアル)

#### <span id="page-6-1"></span>動作環境

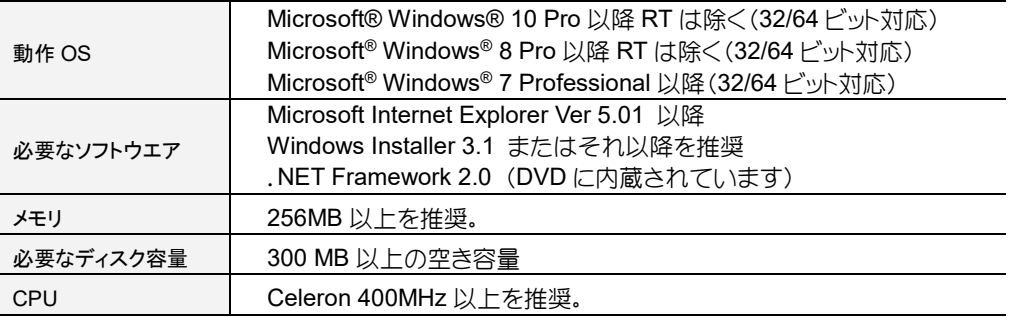

#### ■主な仕様

<span id="page-6-2"></span>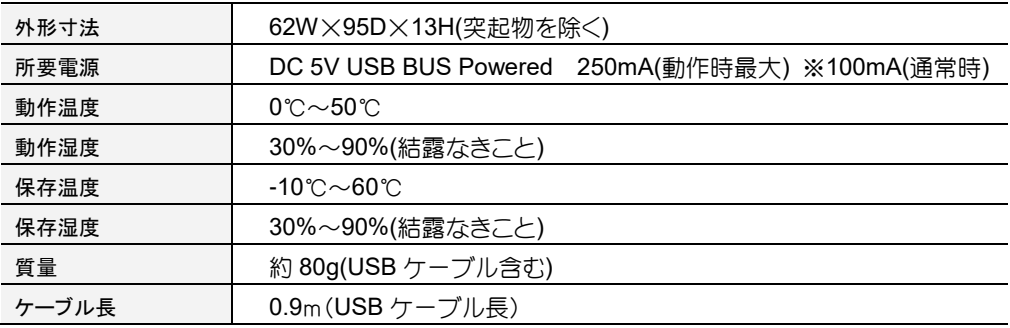

#### <span id="page-7-0"></span>■ご注意

- ハードウェア、ソフトウェアの組み合わせによっては上記の環境を満たしていても正常に 動作しない場合があります。
- コンピュータの機種によっては、スタンバイ及び休止状態になると正常に動作しなくなる 場合があります。
- USBハブによっては正常に動作しない場合があります。
- お使いのコンピュータの電源によっては、正常に動作しない場合があります。
- 使用中はリーダーが熱を持ちますが、異常ではありません。

#### <span id="page-7-1"></span>■使用可能なカード

● 非接触カード ISO14433 TYPE-A、FeliCa

#### <span id="page-7-2"></span>カードリーダーXe

本マニュアルで利用する非接触カードリーダーで す。間違いがないことをご確認ください。

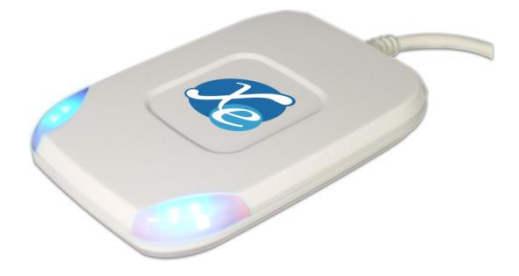

# カードリーダーのドライバーインストール

<span id="page-8-0"></span>初めて使用するときは、上位装置(以下 PC と略す)にデバイスドライバをインストールする必要があります。

人注意

#### ※ 管理者権限を持ったユーザーで行ってください

① ご購入いただいたカードリーダー Xe を PC の USB へ接続すること でドライバーのインストールが自動 で始まります。

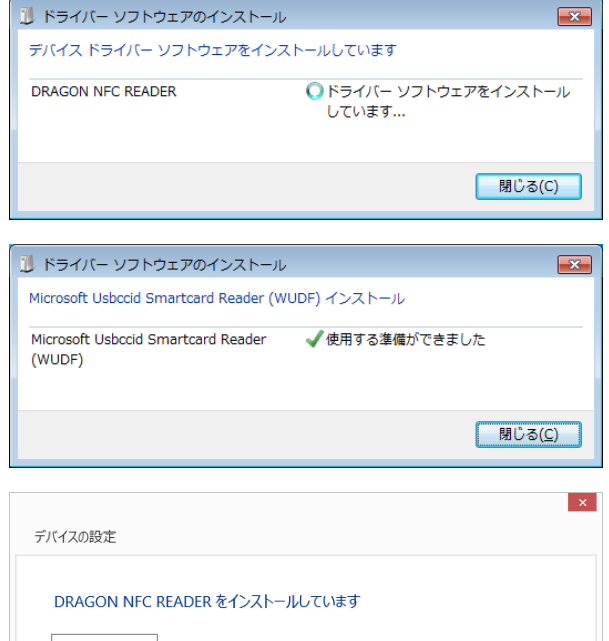

② OS ごとにドライバインストールの確 認方法が異なりますので、各 OS 毎 の確認方法を参照してください。

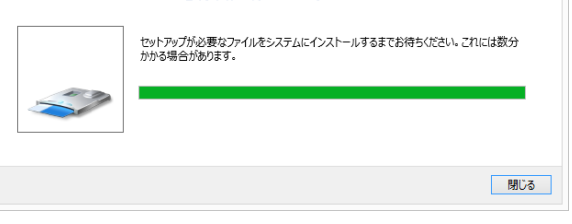

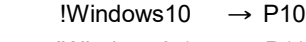

!Windows8.1 → [P11](#page-10-0)

!Windows7 → [P12](#page-11-0)

#### <span id="page-9-1"></span><span id="page-9-0"></span>Windows<sub>10</sub>

- ① 画面左下の Windows ボタンを「右クリック」 してメニューを開きます。
- ② 「デバイスマネージャー」をクリックします。

③ 「スマートカード読み取り装置」を選択しま す。

④ 「Microsoft Usbtccid Smartcard Reader (WUDF)」が表示されていることを確認し てください。表示がない場合は、正常にイ ンストールは完了していませんのでもう一 度 USB ケーブルを抜き差ししてインストー ル作業をやり直してください。

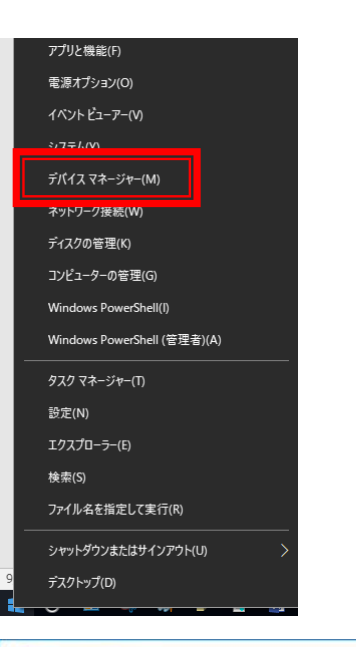

#### ■デバイスマネージャー ファイル(E) 操作(A) 表示(V) ヘルプ(H)  $\Leftrightarrow$   $\blacksquare$   $\blacksquare$

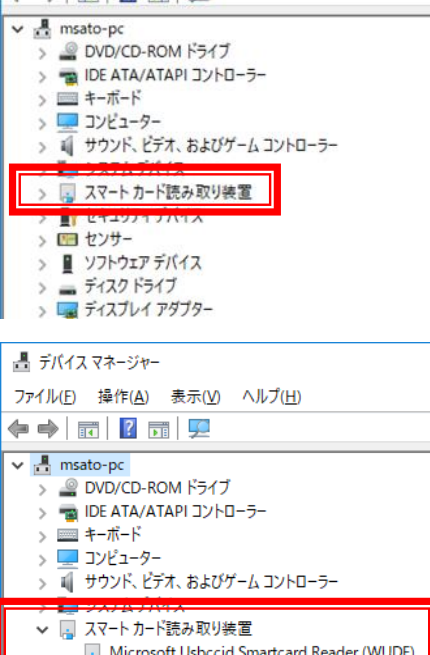

Ш > 田 センサー

### <span id="page-10-0"></span>Windows8.1

① 右上にカーソルを合わせることにより出てくる メニューより「検索」をクリックします。

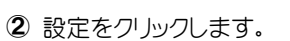

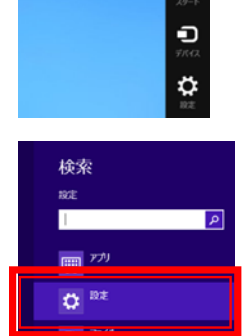

 $\alpha$ Q ÷

- ③ 検索欄に「デバイスマネージャー」と入力しま す。
- ④ 検索結果表示より「デバイスマネージャー」をク リックします。

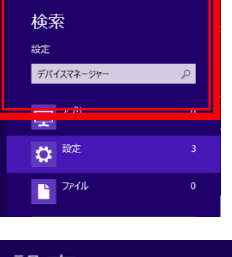

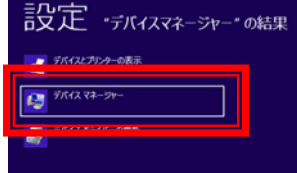

#### <span id="page-11-0"></span>**Windows 7**

① 「スタート」より「コンピューター」 の上で右クリックをしてメニュー を開きます。

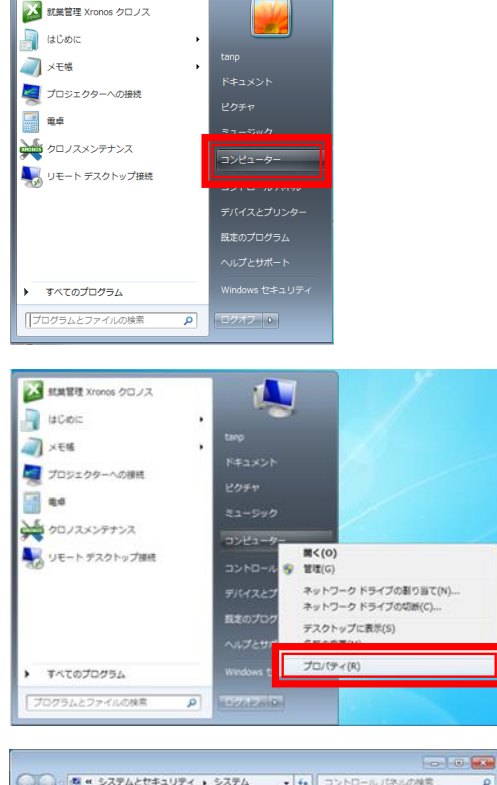

② プロパティをクリックします。

③ 「デバイスマネージャ」をクリック します。

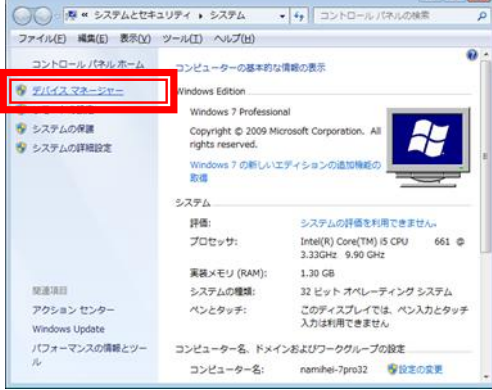

④「スマートカード読み取り装置」を 選択して「Microsoft Usbtccid Smartcard Reader(WUDF) 」 が 表示されていることを確認してく ださい。表示がない場合は、正常 にインストールは完了していませ んのでもう一度 USB ケーブルを 抜き差ししてインストール作業を やり直してください。

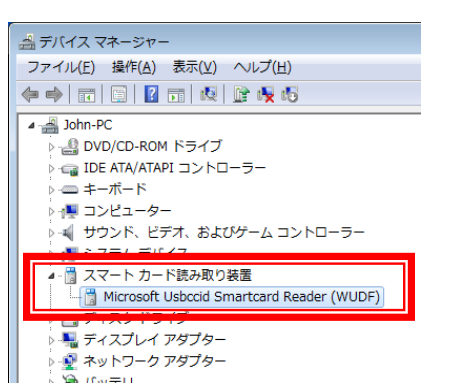

# サービスの開始

#### <span id="page-12-1"></span><span id="page-12-0"></span>Smart Card サービスの開始

カードリーダーをご使用になるには Smart Card サービスを開始して頂く必要があります。 サービスの開始は以下の設定をご参照ください。

① 「スタート」より「コンピューター」の上で右ク リックします。

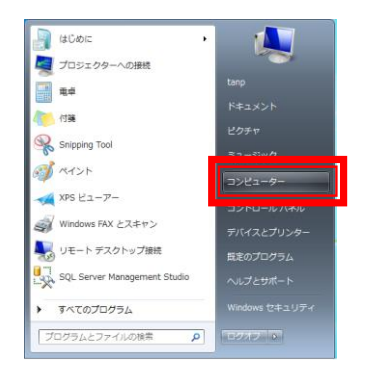

② メニュー上の「管理」を選択してクリックしま す。

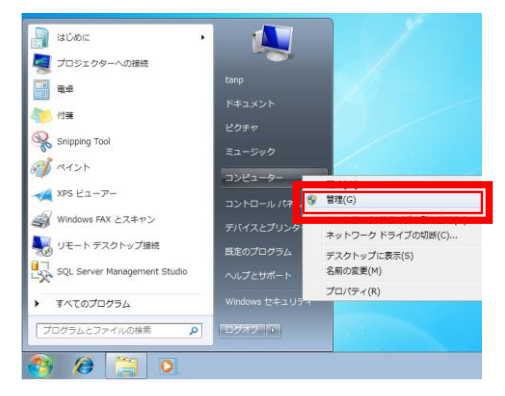

③ 「コンピューターの管理」の「サービスとアプ リケーション」をクリックします。

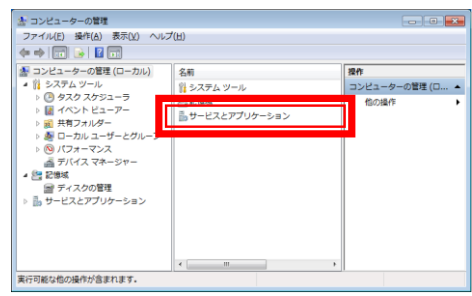

④ 「サービス」⇒「Smart Card」を右クリックし 「Smart Card」プロパティを開きます。

⑤ 「スタートアップの種類」と「サービスの状態」 を確認します。

⑥ スタートアップの種類が「自動」、サービスの状 態を「開始」以外の場合は「自動」と「開始」に 変更します。

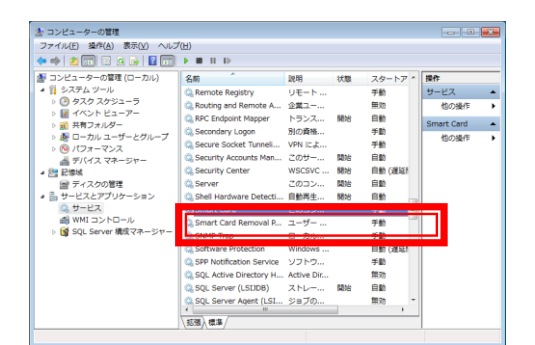

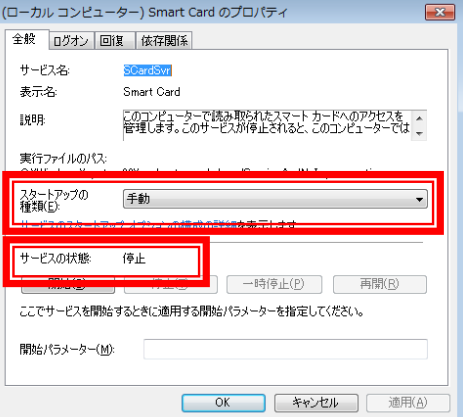

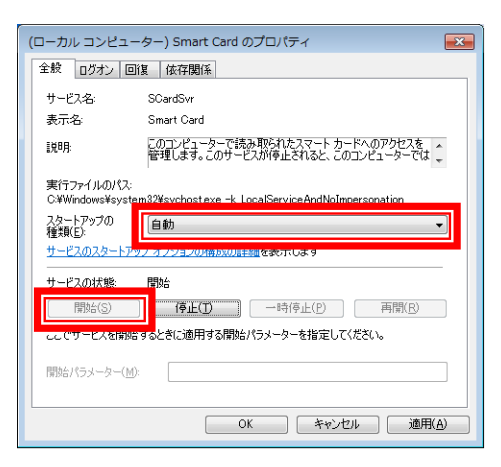

⑦ サービスの状態が「開始」、スタートアップの種 類が「自動」となっているのを確認します。

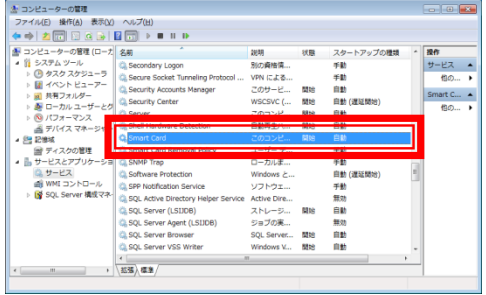

#### <span id="page-14-1"></span><span id="page-14-0"></span>Certificate Propagationの設定確認

カードの読み取り時に以下のメッセージが表示される場合があります。

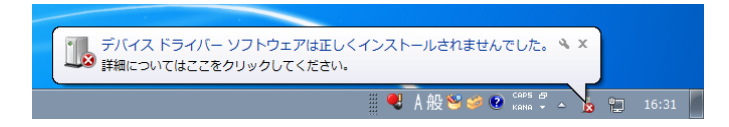

本サービスが有効の場合、打刻時の反応も遅くなりますので本サービスを使用しない場合は 管理者へお問い合わせのうえサービスの無効設定をお願いいたします。

「コンピュータの管理」→「サービスとアプリケーション」→「サービス」より「Certificate Propagation」のプロパティ画面で、サービスの状態の「停止」ボタンをクリックし、スタートアッ プの種類を「無効」に設定することにより表示を消すことが可能です。

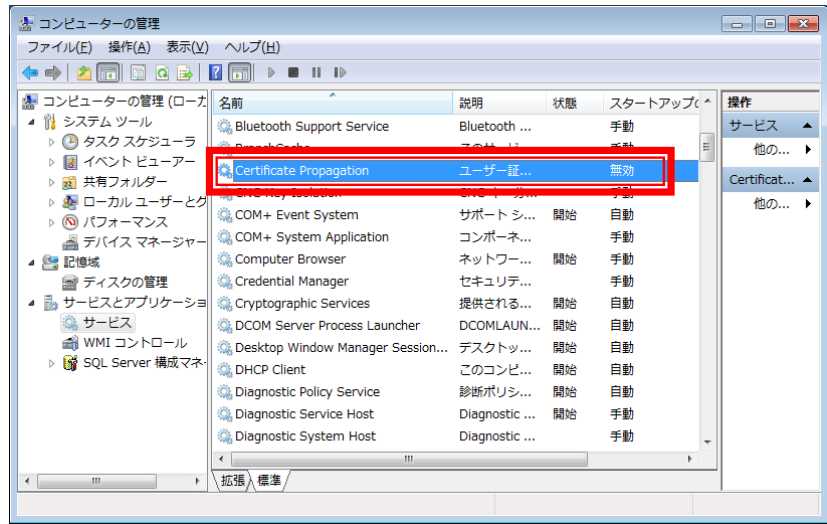

## 補 則

#### <span id="page-15-1"></span><span id="page-15-0"></span>ターミナルサービスをお使いのお客様

クライアント PC にカードリーダーを接続し、ターミナル接続したサーバ上のクロノスやたんぽぽか らでもカード登録を行うことができます。

カードリーダーを使用するためにはクライアント PC でドライバのインストールとリモートデスクトッ プ接続の設定が必要です。

ドライバのインストールは、前述の OS 毎のインストール方法を参照してください。

リモートデスクトップ接続の設定方法は、以下の通りです。

- ① 「スタート」より「すべてのプログラム」をク リックします。
- ※ Windows8 は右クリックから「すべてのアプ リ」をクリックします。
- ② 「アクセサリ」の中の「リモートデスクトップ 接続」をクリックします。

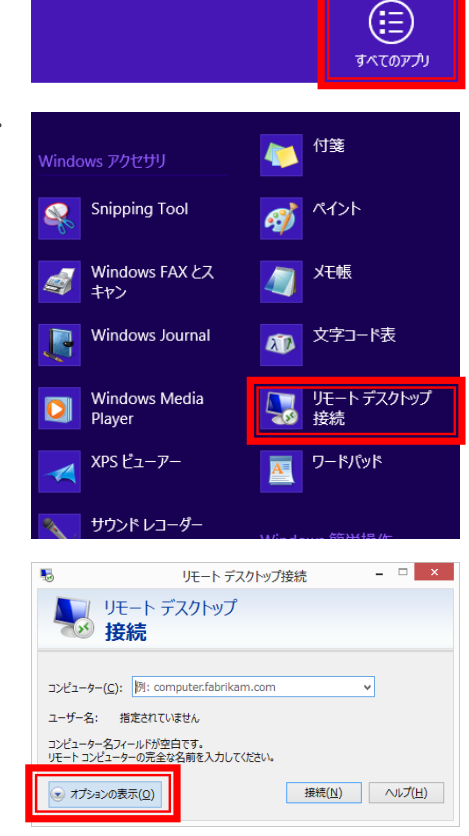

 $\sum_{\text{roots}}$ 就業管理 Xronos

カロノス

加ス自動通信

管理

3 「オプションの表示」をクリックします。

④ 「ローカルリソース」タブを開いて「詳細」を クリックします。

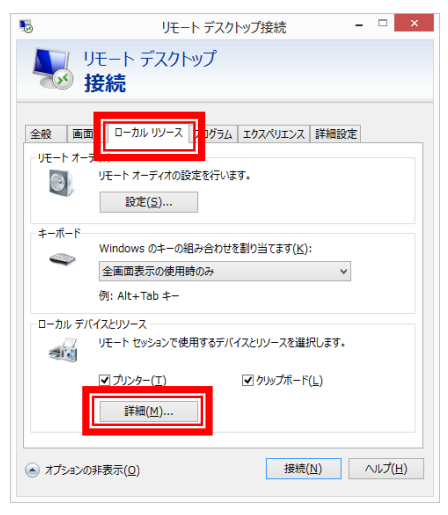

⑤ 「スマートカード」にチェックを入れることで ターミナルサービスのカードリーダーを使用 することができます。

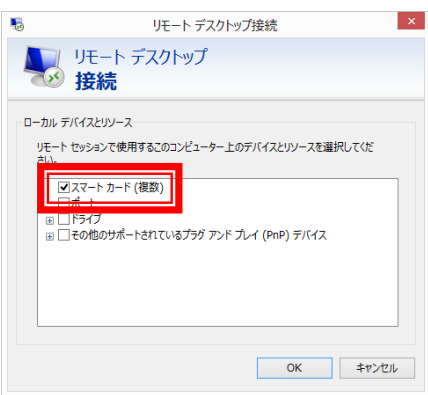

# カード番号登録キット Xe

2007 年 12 月 25 日 初版発行 2020 年 9 月 23 日 改 版

、゚゚、クロノス 株式会社

開発発売元

〒101-0022 東京都千代田区神田練塀町 300 番地

住友不動産秋葉原駅前ビル 15F

TEL 03-3252-7773 FAX 03-6853-7781

https://www.xronos-inc.co.jp/ mail: support@xronos-inc.jp

乱丁・落丁はお取り替えいたします。

著作権法により本書の一部または全部の無断複写・複製は禁止されています。 尚、本書の内容は、予告なしに変更することがあります。